# IEEE 802.11n Wireless Series

# **Wireless Access Point**

# **User Manual**

Version 2.0 Date: Jan. 21, 2010

## **FCC Certifications**

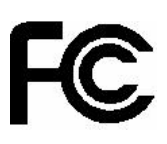

#### **Federal Communication Commission Interference Statement**

This equipment has been tested and found to comply with the limits for a Class B digital device, pursuant to Part 15 of the FCC Rules. These limits are designed to provide reasonable protection against harmful interference in a residential installation. This equipment generates, uses and can radiate radio frequency energy and, if not installed and used in accordance with the instructions, may cause harmful interference to radio communications. However, there is no guarantee that interference will not occur in a particular installation. If this equipment does cause harmful interference to radio or television reception, which can be determined by turning the equipment off and on, the user is encouraged to try to correct the interference by one of the following measures:

-Reorient or relocate the receiving antenna.

-Increase the separation between the equipment and receiver.

-Connect the equipment into an outlet on a circuit different from that to which the receiver is connected.

-Consult the dealer or an experienced radio/TV technician for help.

This device complies with Part 15 of the FCC Rules. Operation is subject to the following two conditions: (1) This device may not cause harmful interference, and (2) this device must accept any interference received, including interference that may cause undesired operation.

FCC Caution: Any changes or modifications not expressly approved by the party responsible for compliance could void the user's authority to operate this equipment.

#### **IMPORTANT NOTE:**

#### **FCC Radiation Exposure Statement:**

This equipment complies with FCC radiation exposure limits set forth for an uncontrolled environment. This equipment should be installed and operated with minimum distance 20cm between the radiator & your body.

This transmitter must not be co-located or operating in conjunction with any other antenna or transmitter.

IEEE 802.11b or 802.11g operation of this product in the U.S.A. is firmware-limited to channels 1 through 11.

# **Wireless 11n Access Point**

# **CE Mark Warning**

C E O

This equipment complies with the requirements relating to electromagnetic compatibility, EN 55022 class A for ITE, the essential protection requirement of Council Directive 2004/108/EC on the approximation of the laws of the Member States relating to electromagnetic compatibility.

Company has an on-going policy of upgrading its products and it may be possible that information in this document is not up-to-date. Please check with your local distributors for the latest information. No part of this document can be copied or reproduced in any form without written consent from the company.

#### **Trademarks:**

All trade names and trademarks are the properties of their respective companies. Copyright © 2010, All Rights Reserved.

經型式認證合格之低功率射頻電機,非經許可,公司、商號或使用者均不得擅自變更頻率、 加大功率或變更原設計之特性及功能。

低功率射頻電機之使用不得影響飛航安全及干擾合法通信;經發現有干擾現象時,應立即停 用,並改善至無干擾時方得繼續使用。前項合法通信,指依電信法規定作業之無線電通信。 低功率射頻電機須忍受合法通信或工業、科學及醫療用電波輻射性電機設備之干擾。

# **Contents**

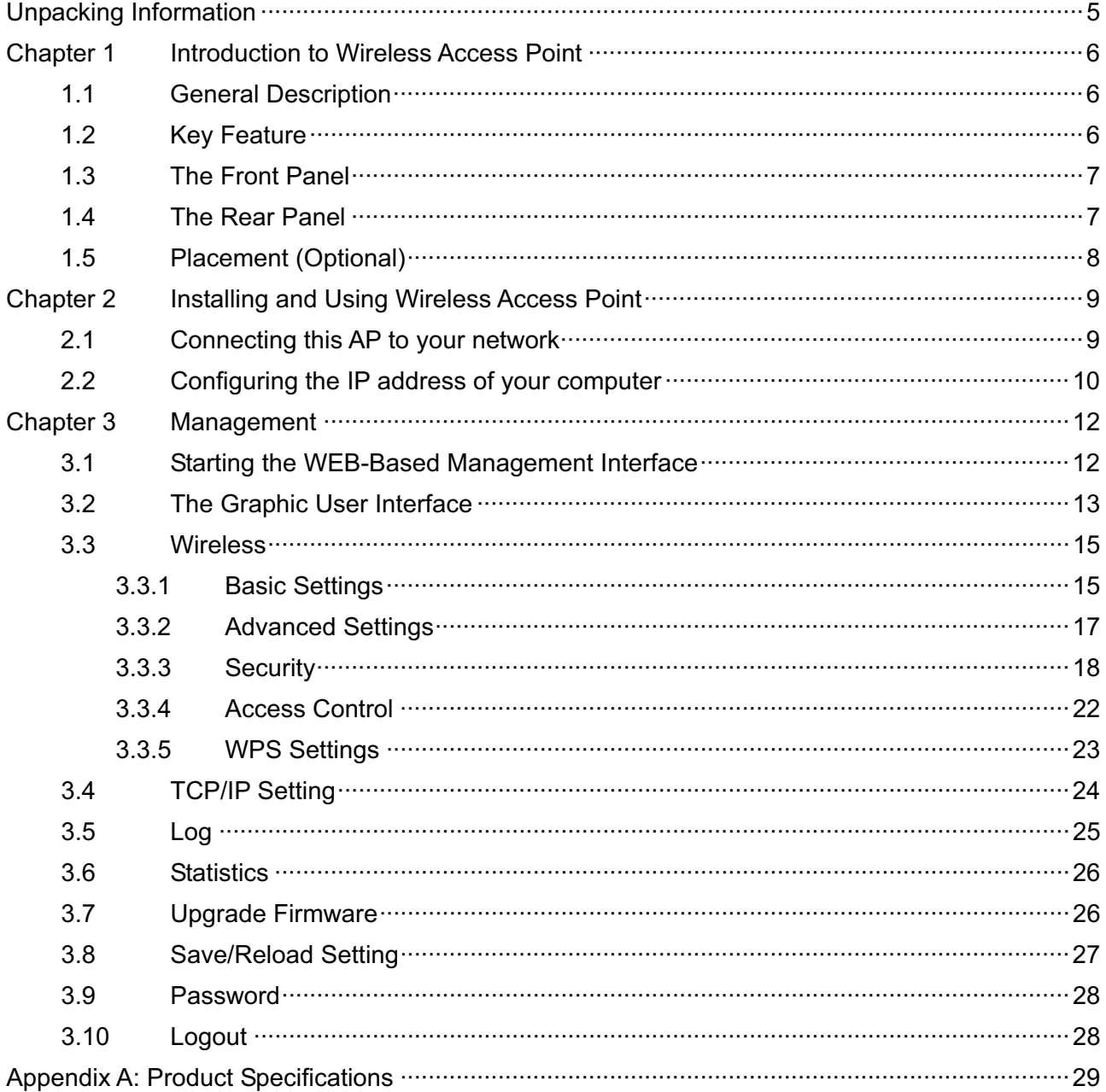

# **Unpacking Information**

Thank you for purchasing the product. Before you start, please check all the contents of this package.

The product package should include the following:

- 1. One Wireless Access Point
- 2. One Power Adapter
- 3. One antenna
- 4. One resource CD, including:
	- User's Manual
	- QIG

#### **Note:**

Make sure that the package contains the above items. If any of the listed items are damaged or missing, please contact with your distributor.

### **Conventions**

The AP mentioned in this guide stands for IEEE 802.11n Wireless Access Point without any explanation.

# **Chapter 1 Introduction to Wireless Access Point**

### **1.1 General Description**

Easily constructing your LAN, this wireless access point offers a wireless interface and eliminates your effort busying cabling form one computer to another.

With being compliant to IEEE 802.11n specification, this wireless access point supports data rate up to 150 Mbps and hence help to construct your high-speed home or office wireless network. The IEEE 802.11n Wireless Access Point provides a better wireless signal for network than existing wireless 802.11g technology. It complies with IEEE 802.11n draft 2.0 and IEEE 802.11b/g wireless standards.

This access point equips two LAN ports, and one embedding antennas. As for security, it also supports the latest wireless security features to help prevent unauthorized access, be it from over a wireless network or from the Internet. Moreover, supporting for WPA and WPA2 standards ensure that you will be able to use the best possible encryption, regardless of your client devices.

Additionally, this device supports WEB-based graphics user interface that helps users to configure this device easily.

### **1.2 Key Feature**

- $\triangleright$  Complies with IEEE 802.11n wireless standards
- Provides one 802.11b/g/n wireless Reverse SMA detachable antenna
- $\triangleright$  Maximum receive and transmit data rate up to 72.2Mbps using 20MHz bandwidth
- $\triangleright$  Maximum receive and transmit data rate up to 150Mbps using 40MHz bandwidth
- $\triangleright$  Supports 2.4 GHz frequency band
- $\triangleright$  Supports wireless data encryption with WPA, WPA2, Open/ shared key, and pair-wise key authentication services
- $\triangleright$  Supports authentication for wireless connectivity based on ESSID
- Support MDI/MDIX auto crossover function
- $\triangleright$  Supports firmware upgrade function via Web

# **Wireless 11n Access Point**

 $\circ$ 

### **1.3 The Front Panel**

The front panel of the Wireless 11n Access Point:

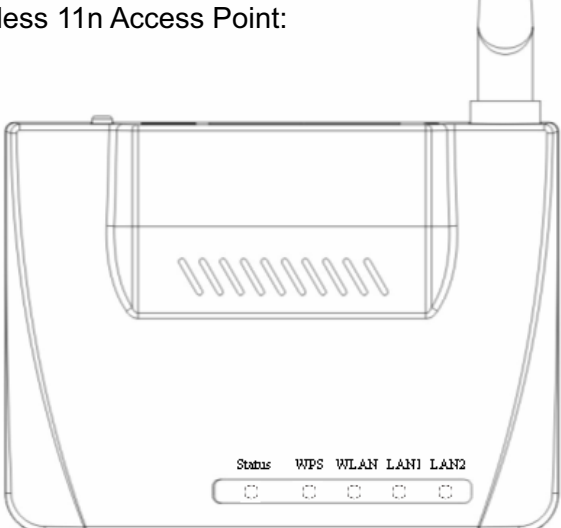

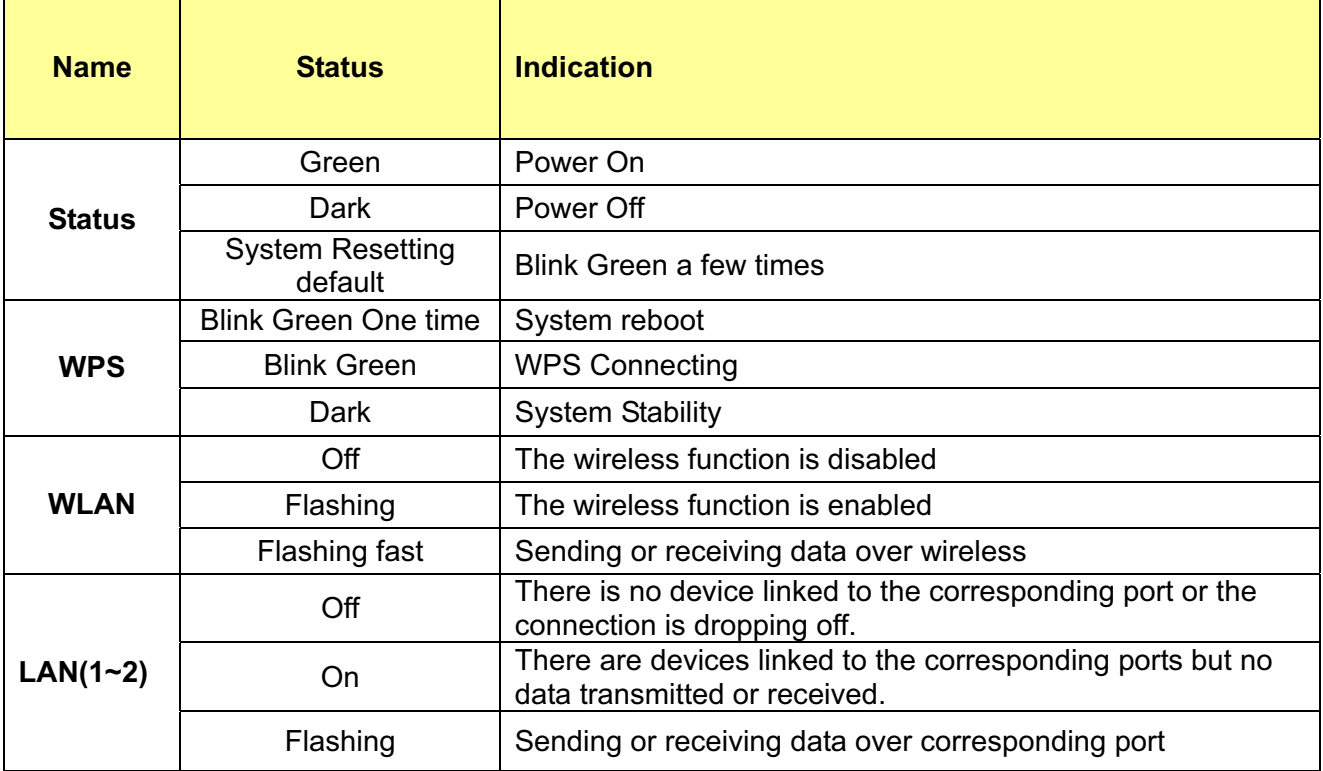

### **1.4 The Rear Panel**

The rear panel of the Wireless 11n Access Point is shown below.

- **LAN(1~2):** Through these ports, you can connect the AP to your PCs and the other Ethernet network devices.
- **DC IN:** Plug the circle end of the power adapter firmly into the rear panel of the Wireless AP, and the other end put into an electric service outlet then the system is ready.

#### **Reset Button**

Push the button for more than 5 seconds and then release it, the system will return to factory default setting. In the meantime, system rewrites flash to default value and SYS LED flash for a while. Approximately 60 seconds later, the SYS LED turn dark, now the whole system parameters have returned to factory default value. If the process has been interrupted by any reason (power off), the system will fail. Before performing the process, ensure a safe operating environment please!

- **Antenna:** Used for enhancing the wireless signal, and expanding the range of signal.
- **WPS:** Help users to connect this AP quickly and security. It uses PIN configuration method or PBC configuration method, in which users can easy setup WPS connection. Please refer to WPS settings for more information.

**Warning**: Incomplete factory setting recovery procedure will cause the Wireless AP malfunction! If you are unfortunately in this situation, do not try to repair it by yourself. Consult your local distributor for help!

### **1.5 Placement (Optional)**

There are two ways to place the AP. The first way is to place the AP vertically on a surface. The second way is to attach it to the wall. If you select a wall-mount option, please follow the steps below:

- 1. Select a location with access for cables and a power outlet.
- 2. Unplug the unit. Place it upside down on a flat surface and mark the two holes for anchors.
- 3. Installing the wall mount anchor (not supplied) into the wall with tools such as drill or hammer.
- 4. Insert the screws (not supplied) in each hole of the stand parts.
- 5. Attaches the unit to the anchors on the wall.

# **Chapter 2 Installing and Using Wireless Access Point**

This chapter provides a step-by-step guide to the installation and configuration of the Wireless AP. We suggest you go over the whole chapter and then do more advanced operation.

### **2.1 Connecting this AP to your network**

This Chapter provides a step-by-step guide to the installation and configuration of this wireless access point.

- $\triangleright$  Connect the power adapter with the connector end to the power connector in the rear panel of the device and the plug end to an appropriate outlet.
- $\triangleright$  Connect the LAN port with RJ-45 cable to:
	- 1. A broad band router to allow wireless clients to connect to WAN.
	- 2. A switch to allow wireless clients to communicate with wired LAN.
	- 3. A computer directly to use the computer configuring this AP.

**Note:** You have to configure the network settings of this AP to be communicable with your router, switch or computer first. To change the default network settings of the AP, please refer to "**LAN Interface setup**".

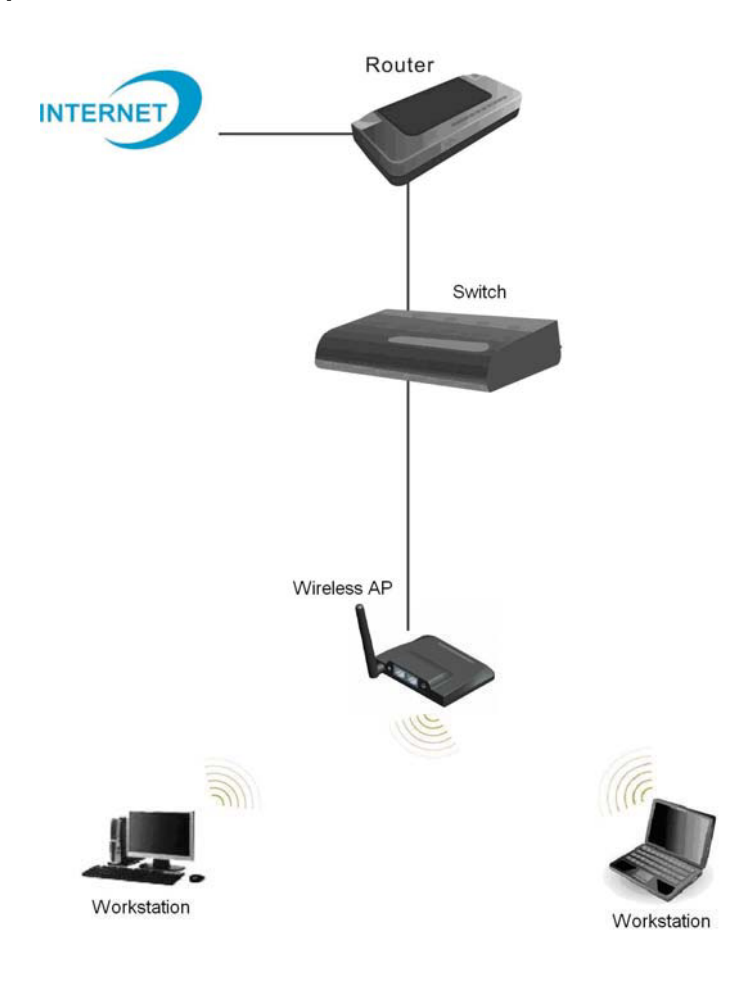

### **2.2 Configuring the IP address of your computer**

In order to communicate with this Wireless AP, you have to configure the IP addresses of your computer to make it compatible with the device.

- 1. The default network setting of the device: **IP address**: 192.168.1.1 **Subnet Mask**: 255.255.255.0
- 2. In the following TCP/IP configuration guide, the IP address "192.168.1.15" is assumed to be your IP address if you want to specify IP addresses manually. Please **DO NOT** choose "192.168.1.1" as the IP address. For the IP address "192.168.1.1 " has been set as the default IP for this device.
- 3. The following TCP/IP configuration guide uses windows XP as the presumed operation system.

#### **Procedures to configure IP addresses for your computer**

1. If you are in Classic Start menu view, click **Start > Settings > Network Connections**. If you are in Start menu view, click **Start > Control Panel > Network Connections.**

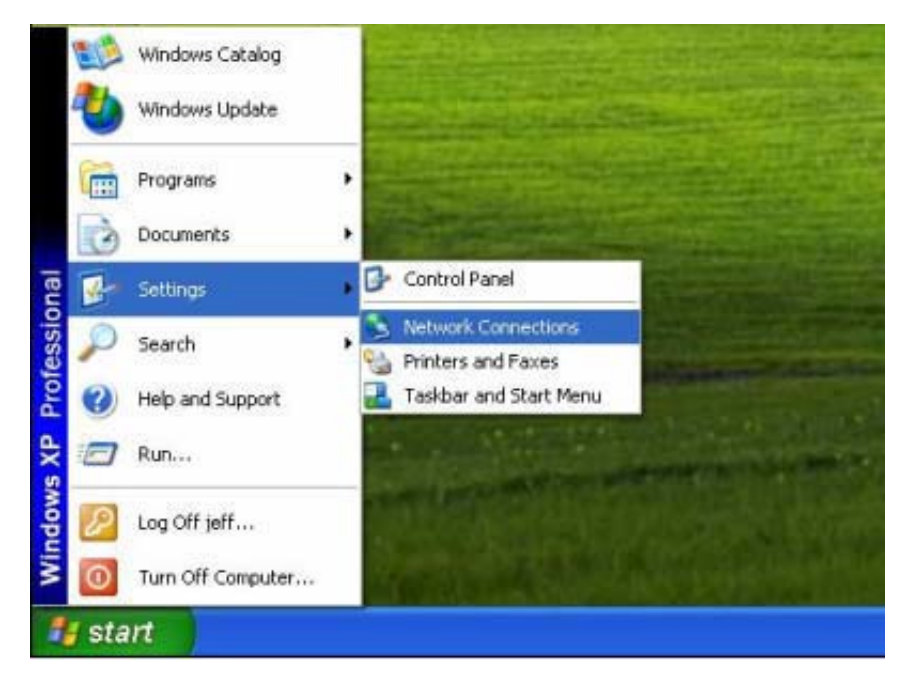

2. Right-click on **Local Area Connection** item and click on **Properties**.

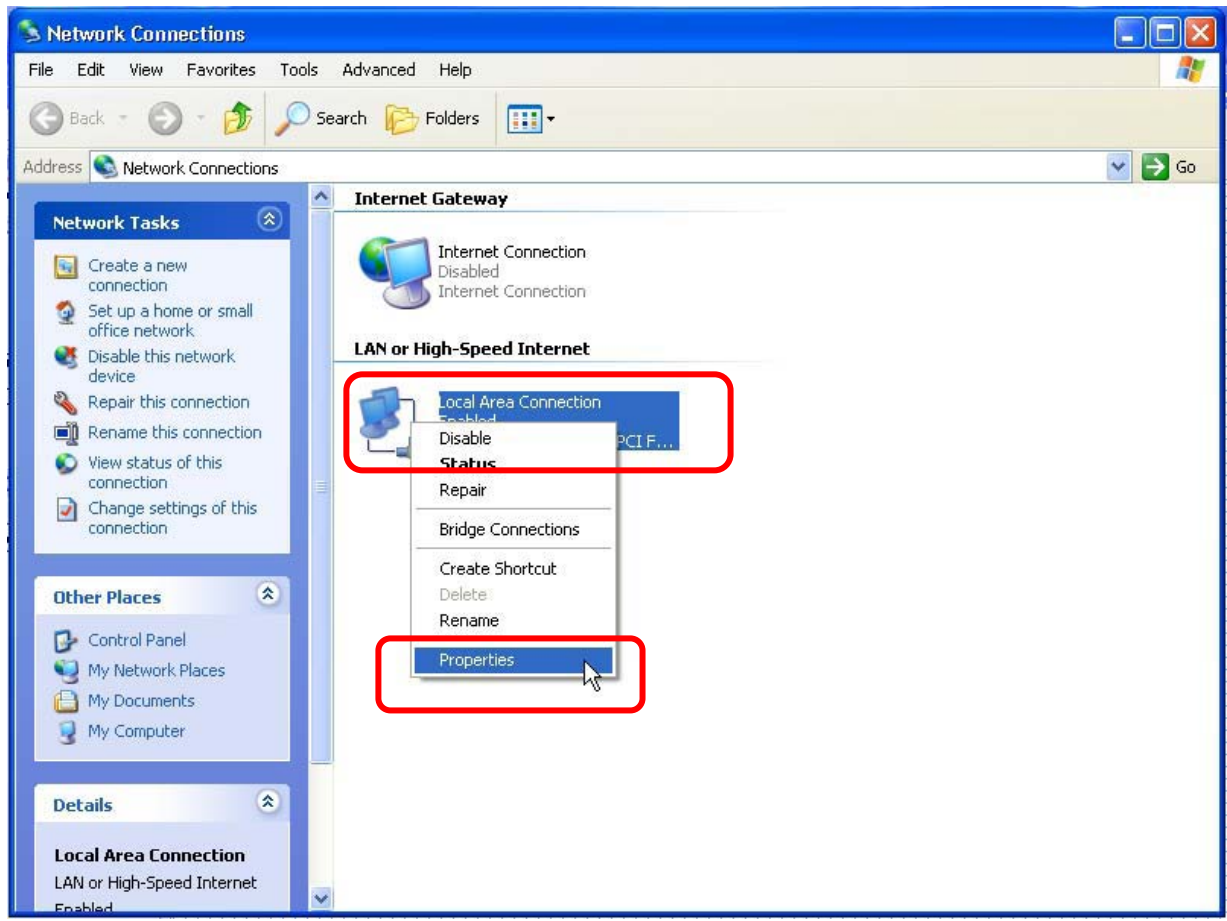

3. Choose **Internet Protocol (TCP/IP)** and click **Properties**.

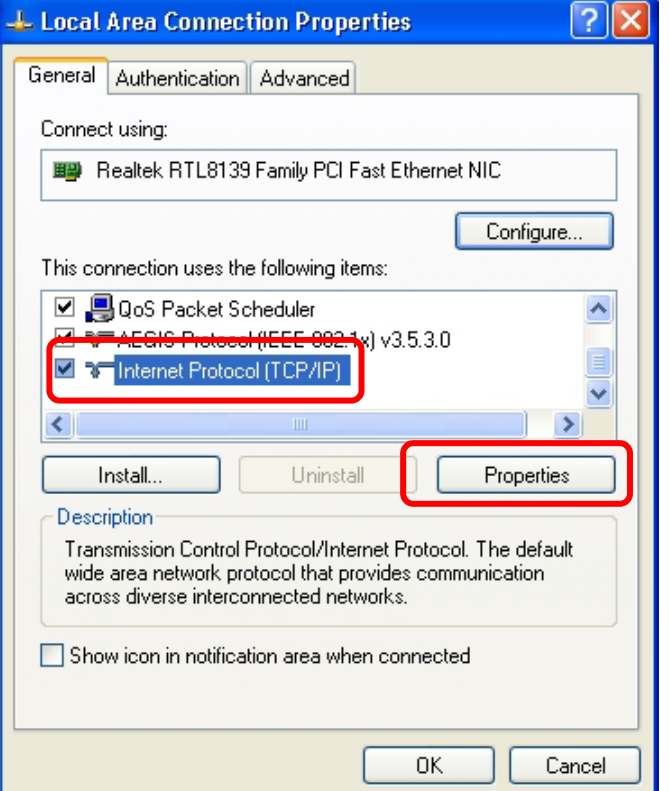

4. You can't choose "Obtain an IP address automatically" to get IP address automatically in this configuration. Choose "Use the following IP address" to specify IP addresses manually. Please click the **OK** button after your configuration.

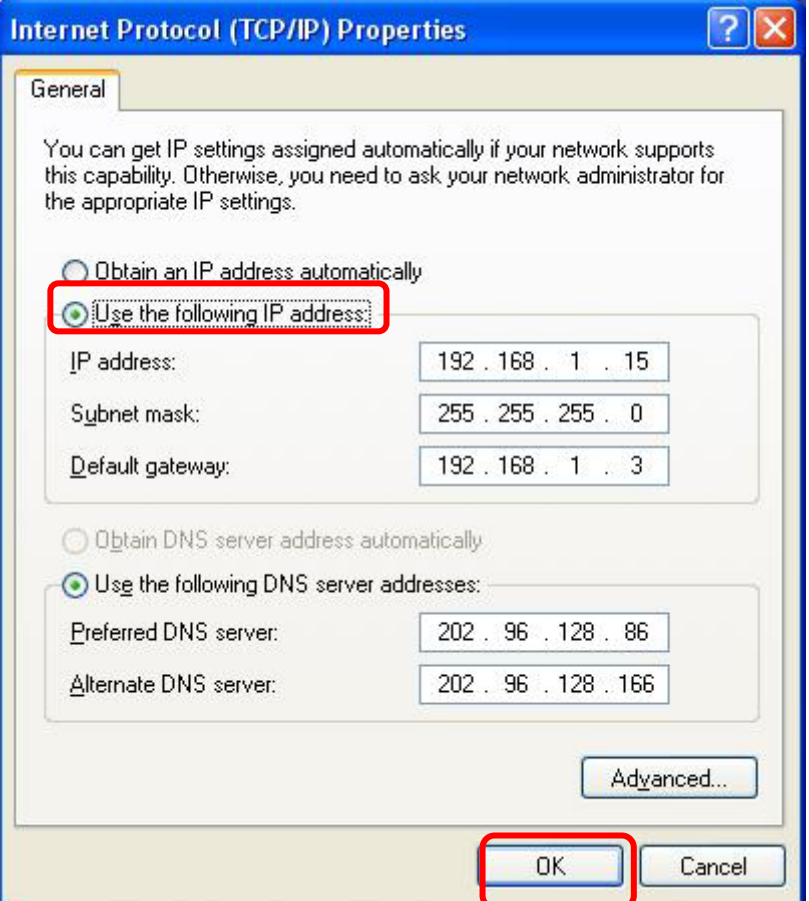

### **Chapter 3 Management**

### **3.1 Starting the WEB-Based Management Interface**

The device uses WEB as the management interface. You can use a browser to access the management interface easily. Please follow the steps listed below.

- 1. Open the Internet WEB browser.
- 2. Type **192.168.1.1** into the URL WEB address location and press Enter.
- 3. The Login window appears.
- **-** Enter **admin** in the User Name location (default value).
- **-** Enter **admin** in the Password location (default value).
- **-** Click **OK** button.

# **Wireless 11n Access Point**

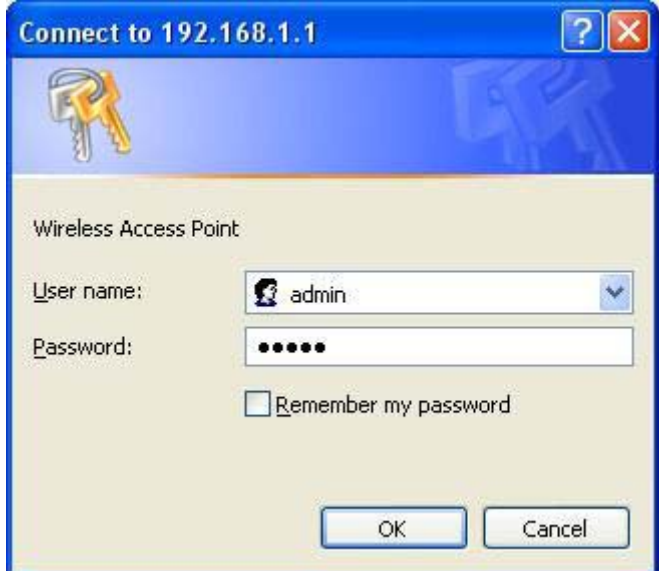

### **3.2 The Graphic User Interface**

After the password authorization, the information page shows up as the home page of the Graphic User interface. You may click on each folder on left column of each page to get access to each configuration page. Please note that you should click the Save Settings button to apply your configuration to this device. You can also restore the default settings by clicking the Reset Settings button. The Graphic User Interface as follows:

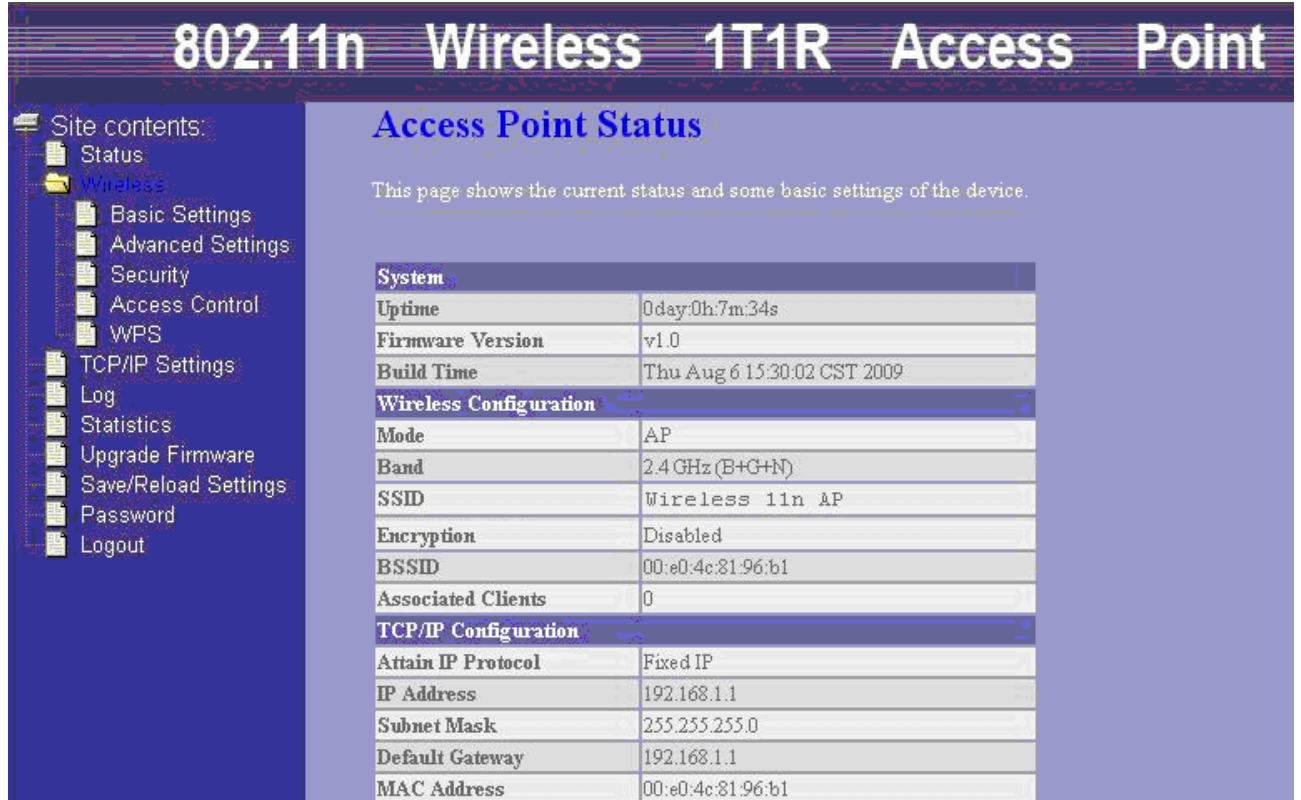

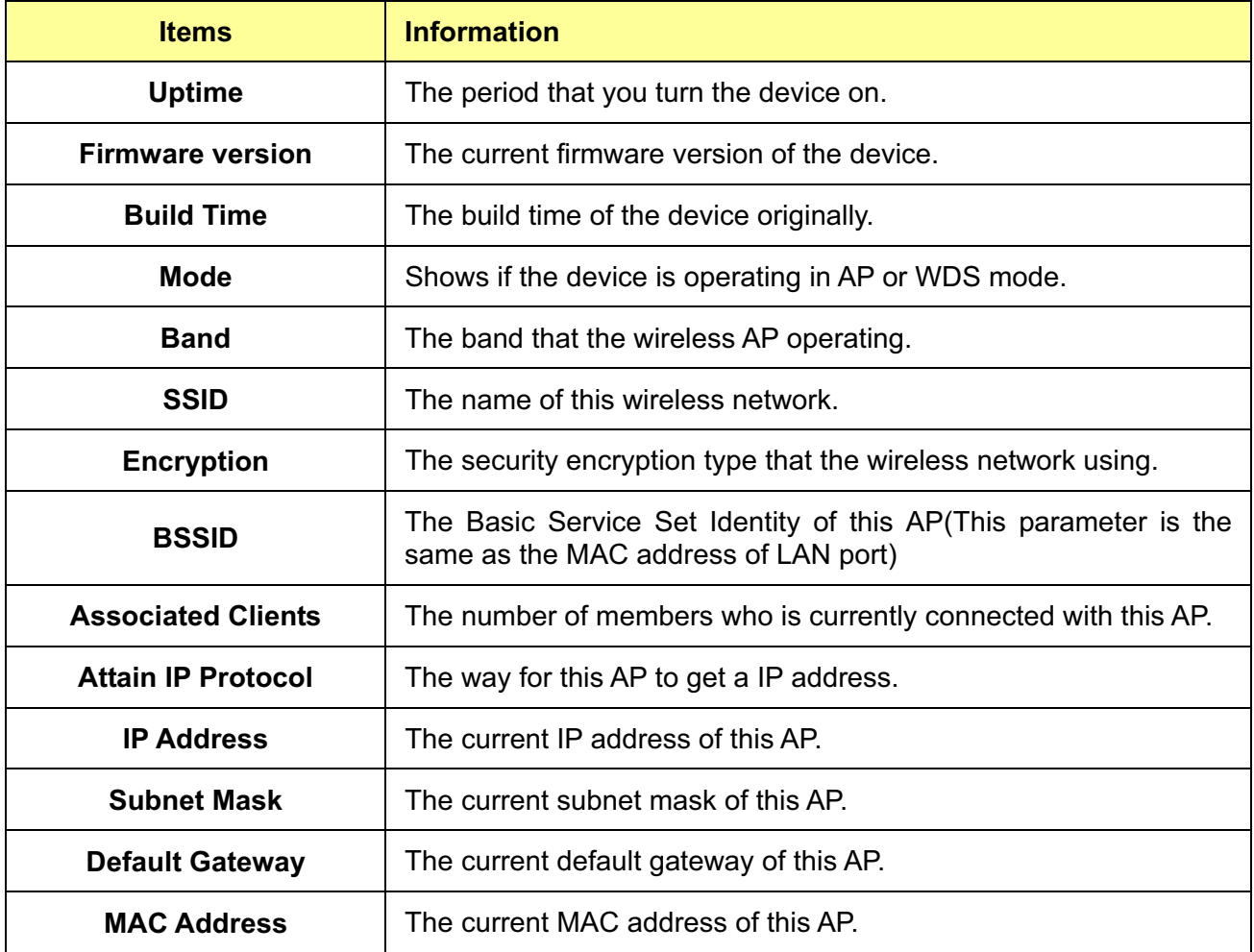

### **3.3 Wireless**

### **3.3.1 Basic Settings**

This page is used to configure the parameters for wireless LAN clients which may connect to your Access Point. Here you may change wireless encryption settings as well as wireless network parameters. You can set up the configuration of your Wireless basic settings and monitor the Wireless Clients associate with your AP.

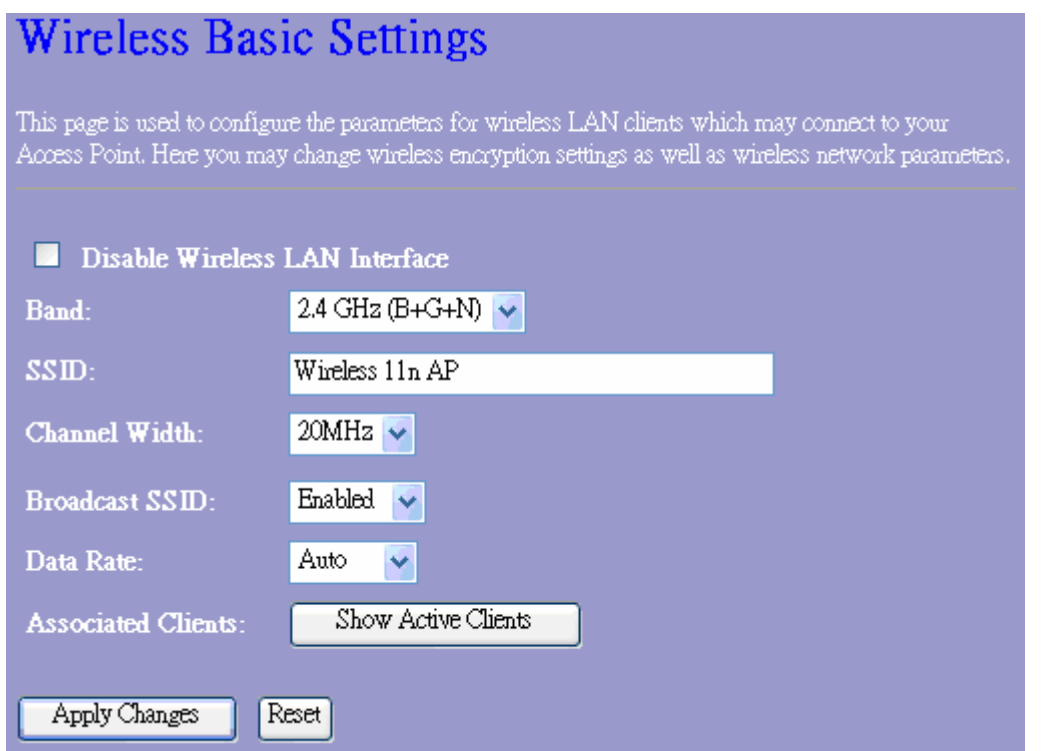

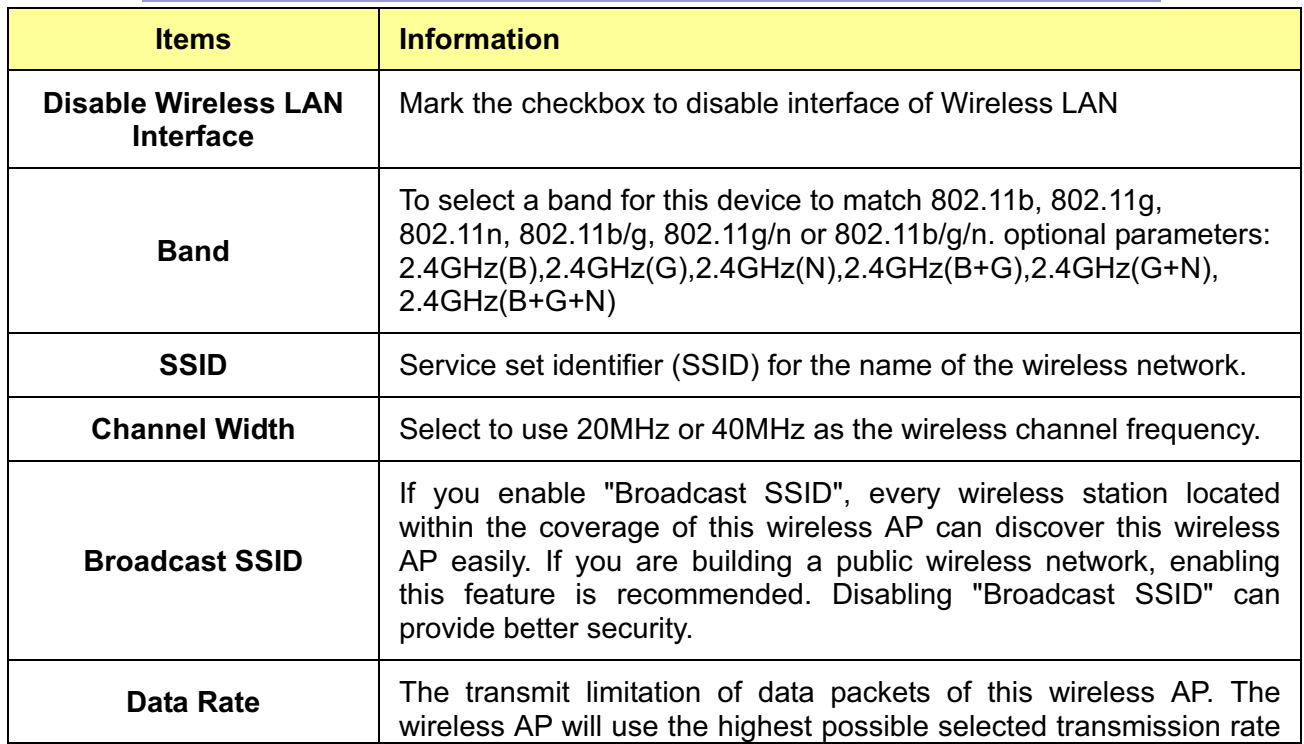

# **Wireless 11n Access Point**

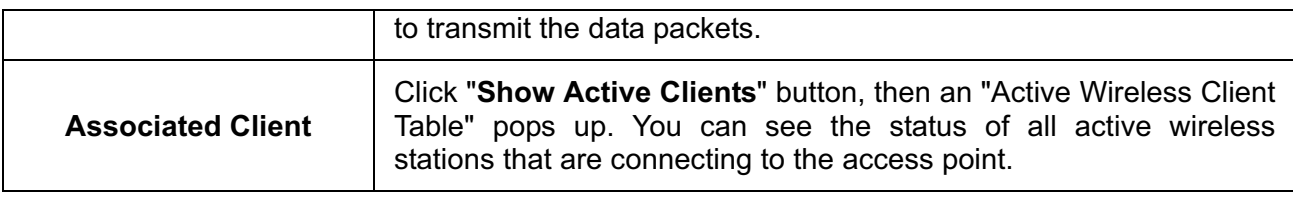

\* Please click on the **Apply Changes** button or the **Reset** button at the bottom to save/reset the configurations.

#### **Active Wireless Client Table**

This is the window that pops up after clicking the  $\boxed{\text{Show Active Client}}$  button.

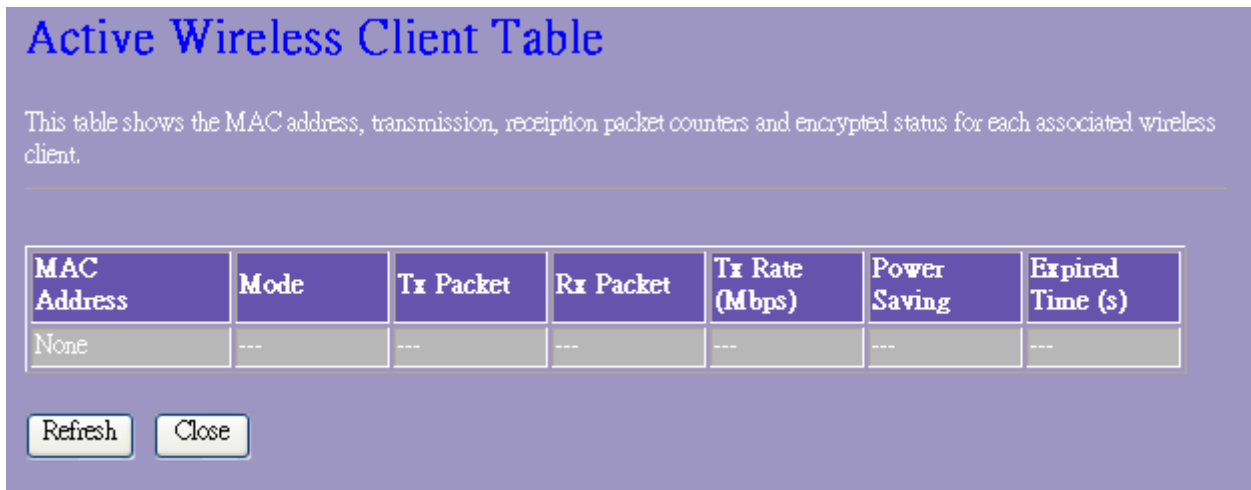

### **3.3.2 Advanced Settings**

You can set advanced wireless LAN parameters of this AP. We recommend not changing these parameters unless you know what changes will be on this AP.

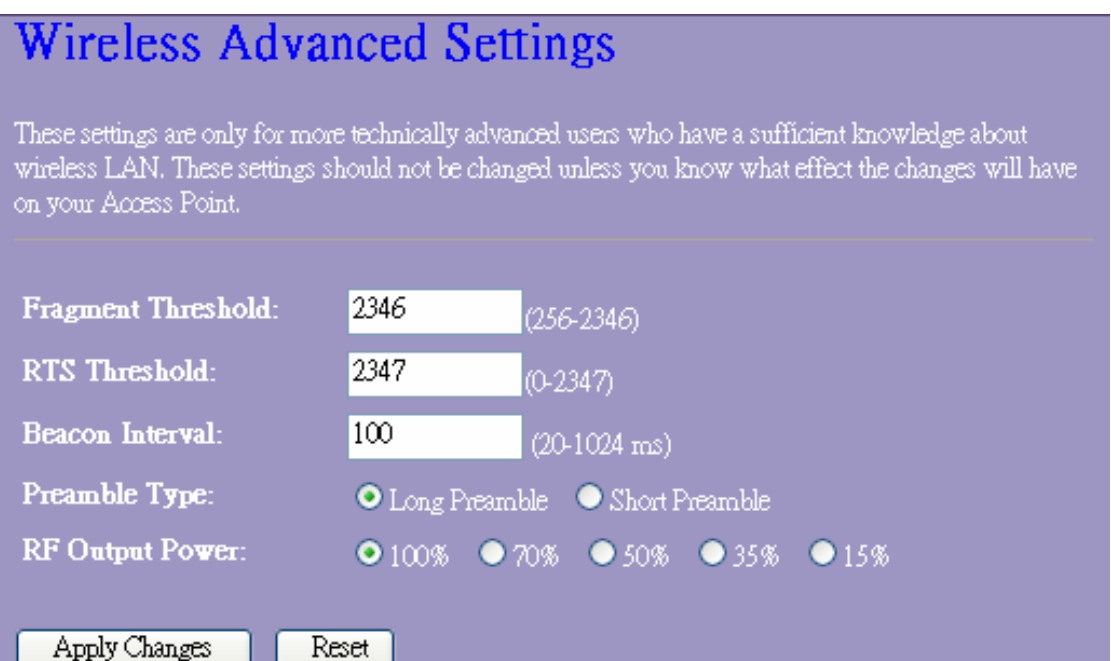

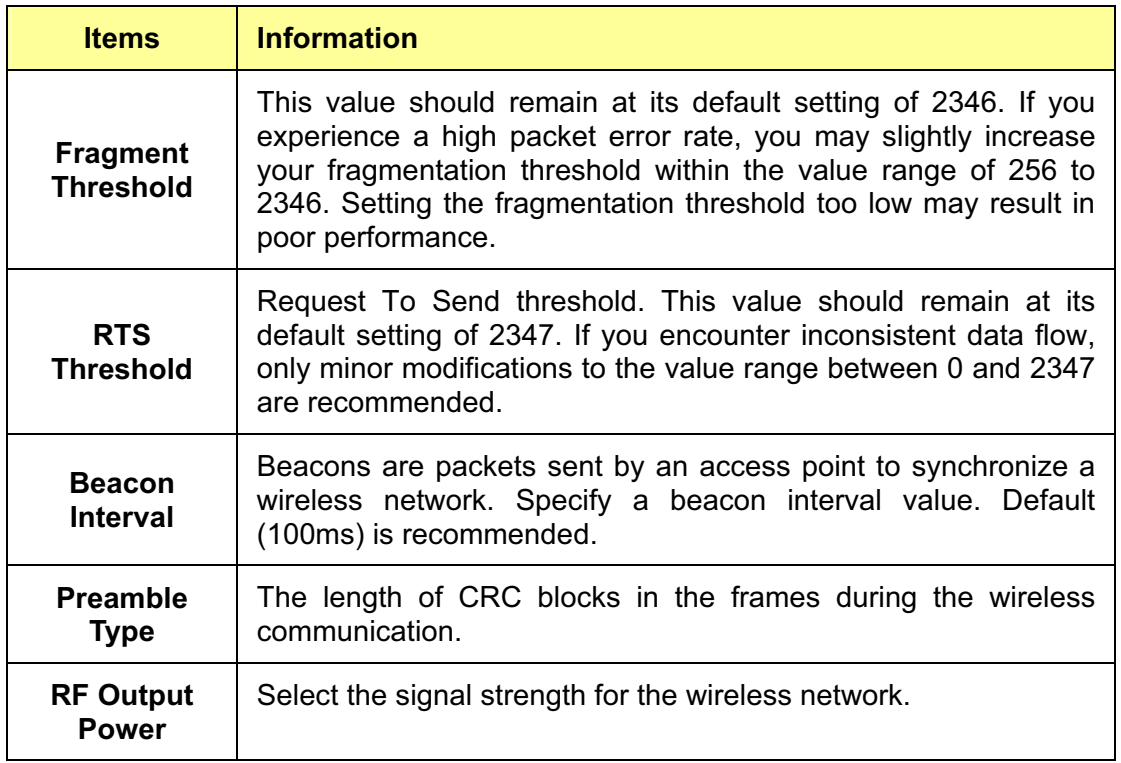

\* Please click on the **Apply Changes** button or the **Reset** button at the bottom to save/reset the configurations.

#### **3.3.3 Security**

The Security function protects your wireless network from invasion. When you connect it to your PC at the first time, the default configuration is Disable. After you log in, you can modify it. We provide WEP and WPA encryption to secure your wireless network. Please select Disable, WEP, WPA, WPA2, and WPA-Mixed in the drop list. If you select none, any data will be transmitted without encryption and any station can access the AP.

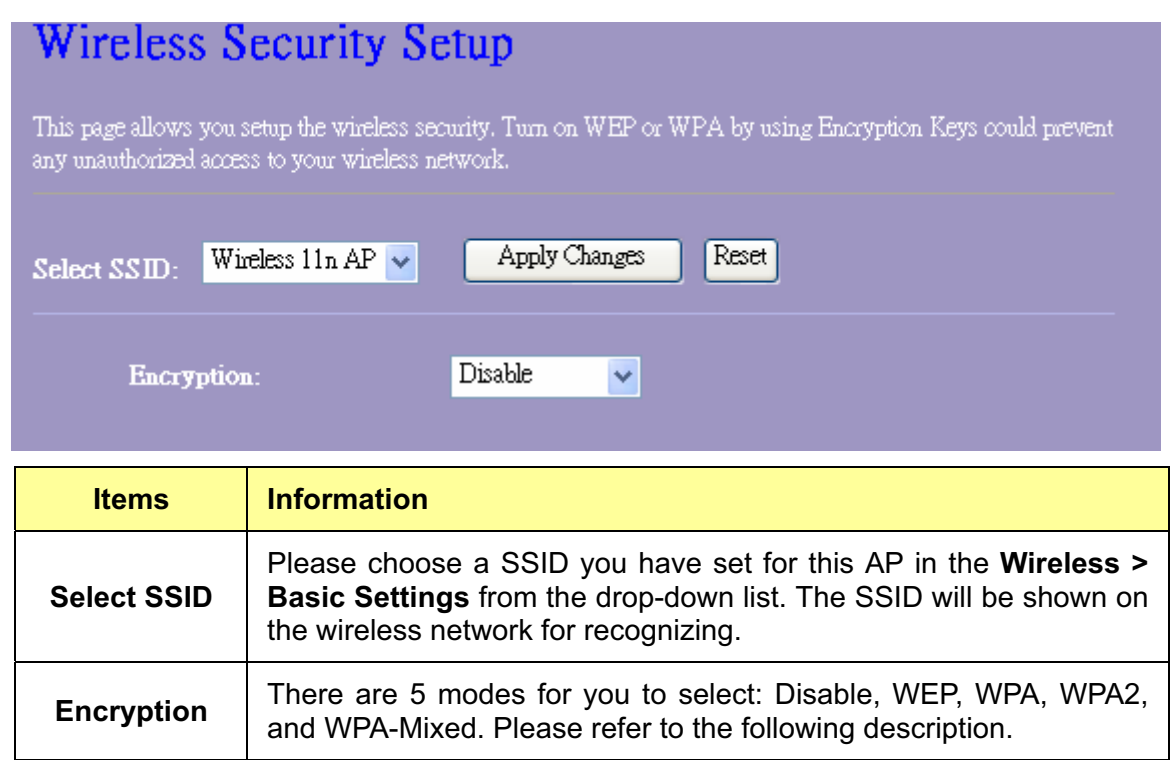

### **1. Security Mode -- WEP**

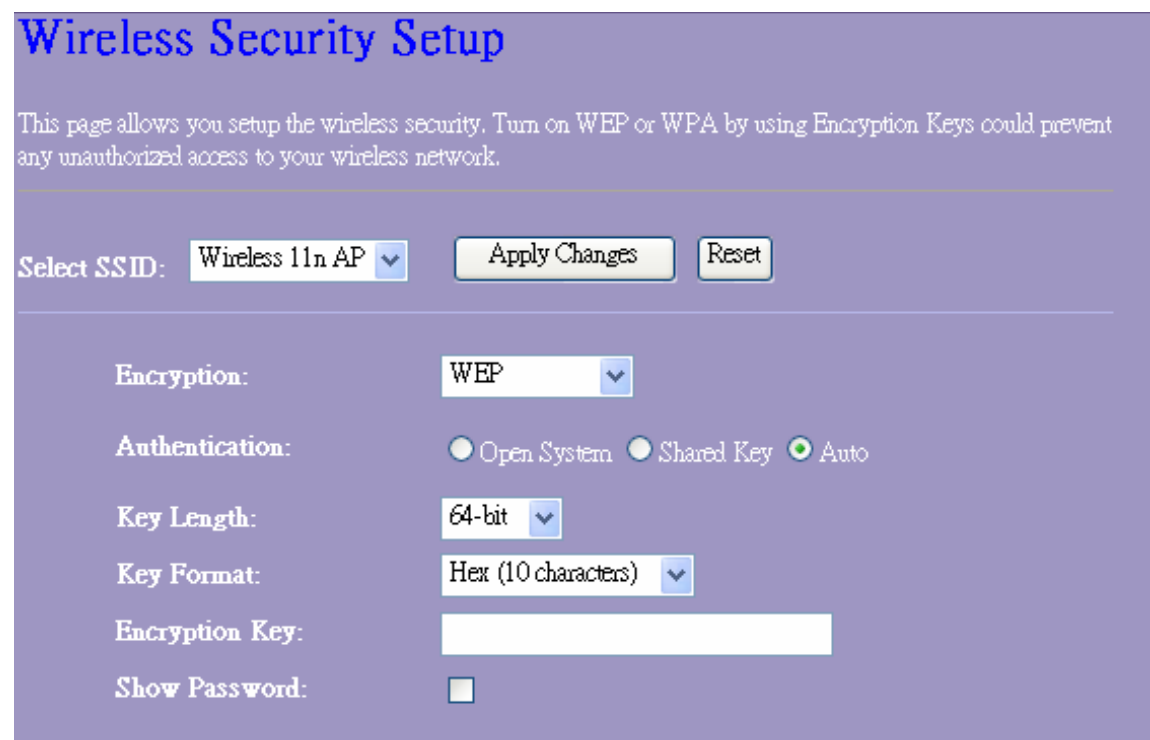

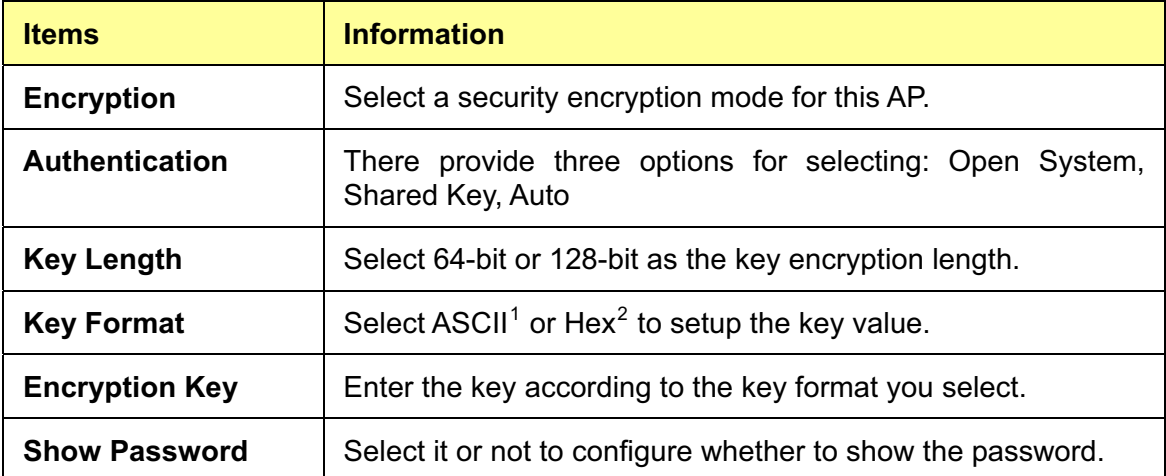

\* Please click on the **Apply Changes** button or the **Reset** button to save/reset the configurations.

<sup>&</sup>lt;sup>1</sup> ASCII (American Standard Code for Information Interchange) is a code for representing English letters as numbers from 0-127. 2 Hexadecimal digits consist of the numbers 0-9 and the letters A-F.

### **2. Security Mode – WPA / WPA 2**

# **Wireless Security Setup**

This page allows you setup the wireless security. Turn on WEP or WPA by using Encryption Keys could prevent any unauthorized access to your wireless network.

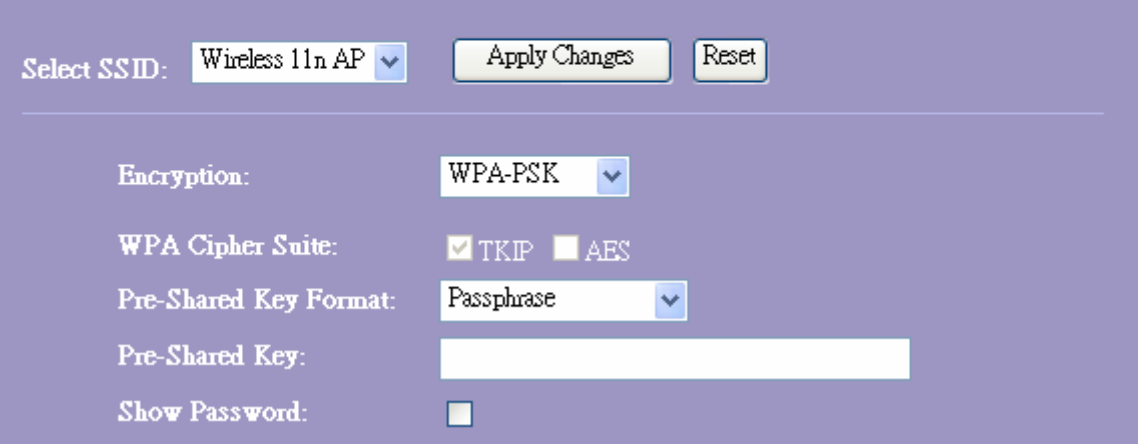

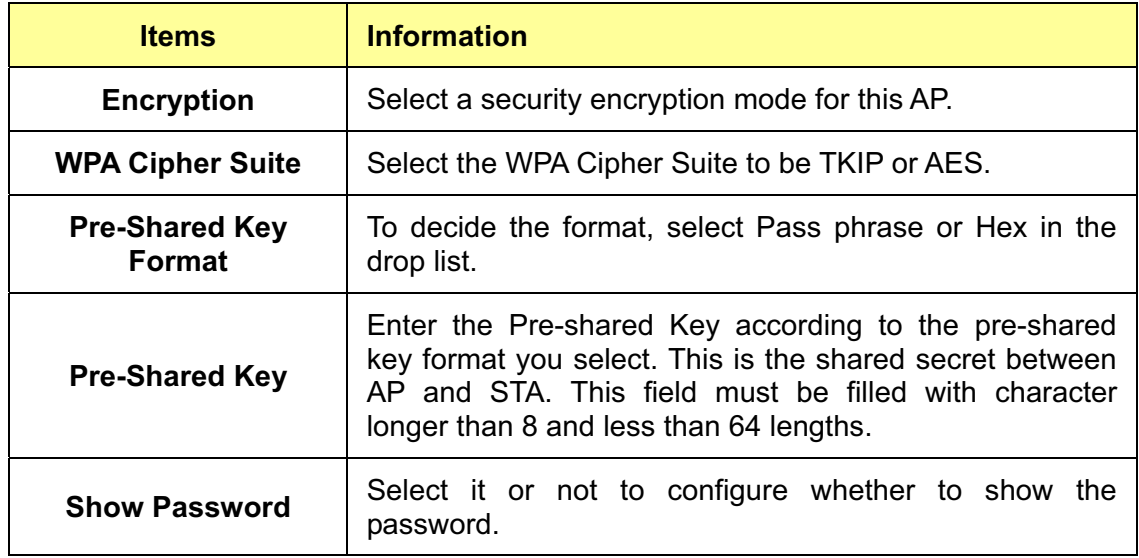

#### **3. Security Mode – WPA-Mixed**

#### **Wireless Security Setup** This page allows you setup the wireless security. Turn on WEP or WPA by using Encryption Keys could prevent any unauthorized access to your wireless network. Apply Changes Reset Wireless  $11n AP \sim$ Select SSID: WPA2-Mixed  $\sim$ Encryption: WPA Cipher Suite: **V** TKIP **AES** WPA2 Cipher Suite: **TKP ZAES** Passphrase Pre-Shared Key Format:  $\checkmark$ Pre-Shared Key: Show Password: п

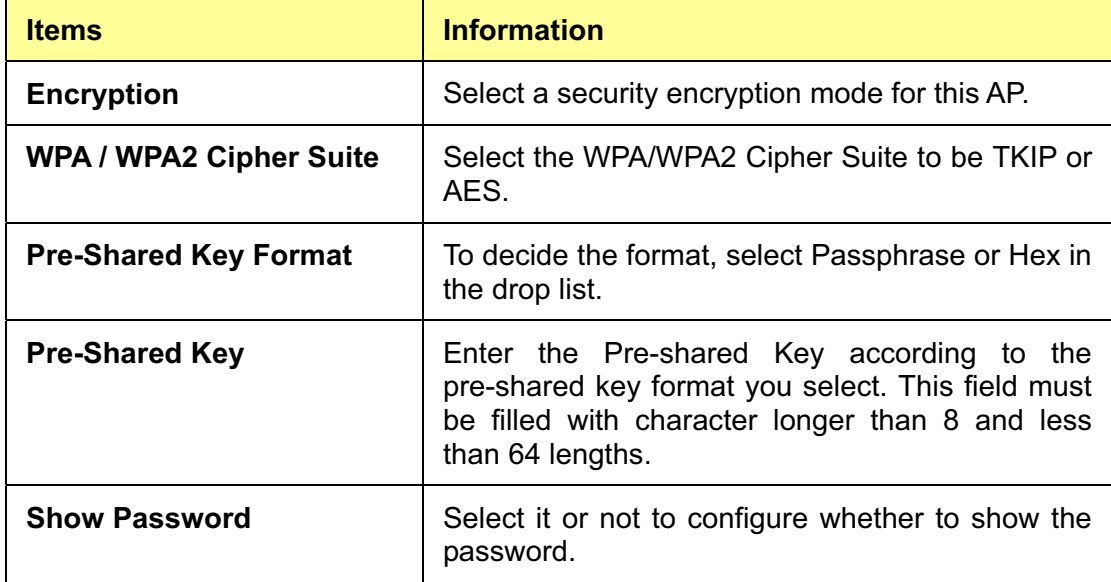

\* Please click on the **Apply Changes** button or the **Reset** button to save/reset the configurations.

### **3.3.4 Access Control**

To restrict the clients of Access authentication of Stations, set up the control list in this page.

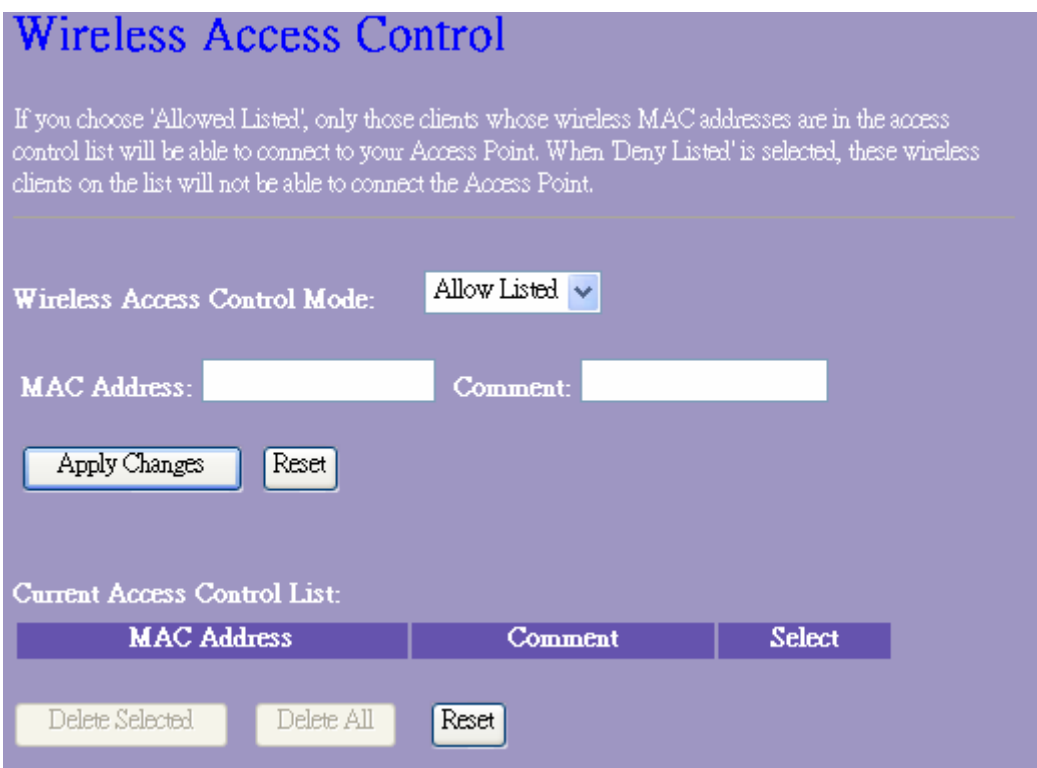

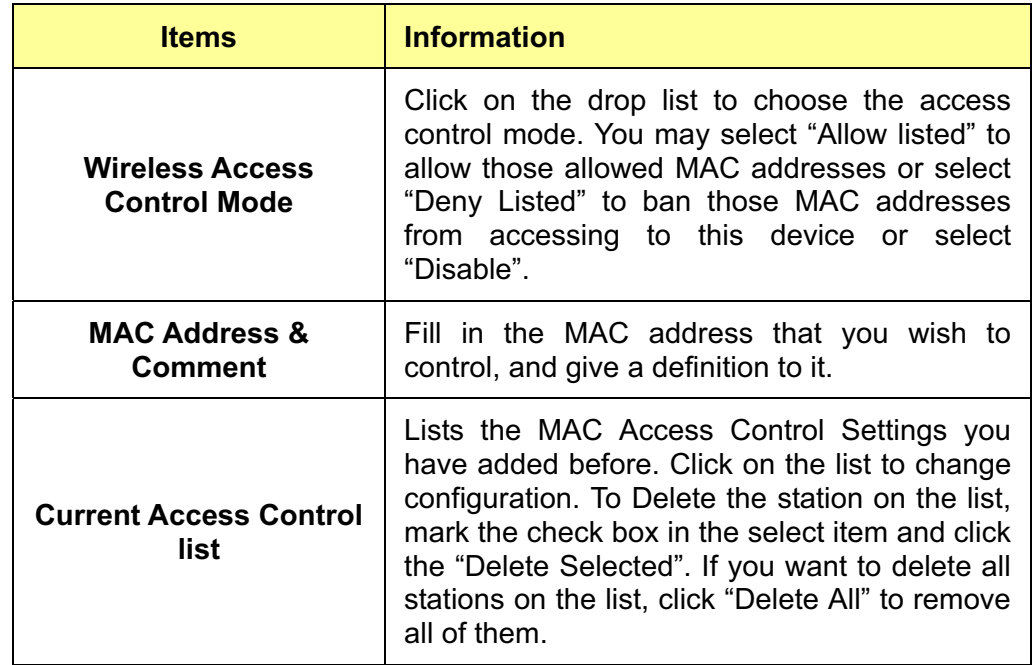

\* Please click on the **Apply Changes** button or the **Reset** button to save/reset the configurations.

#### **3.3.5 WPS Settings**

The primary goal of Wi-Fi Protected Setup (Wi-Fi Simple Configuration) is to simplify the security setup and management of Wi-Fi networks. This AP supports the configuration setup using PIN configuration method or PBC configuration method through an internal or external Registrar.

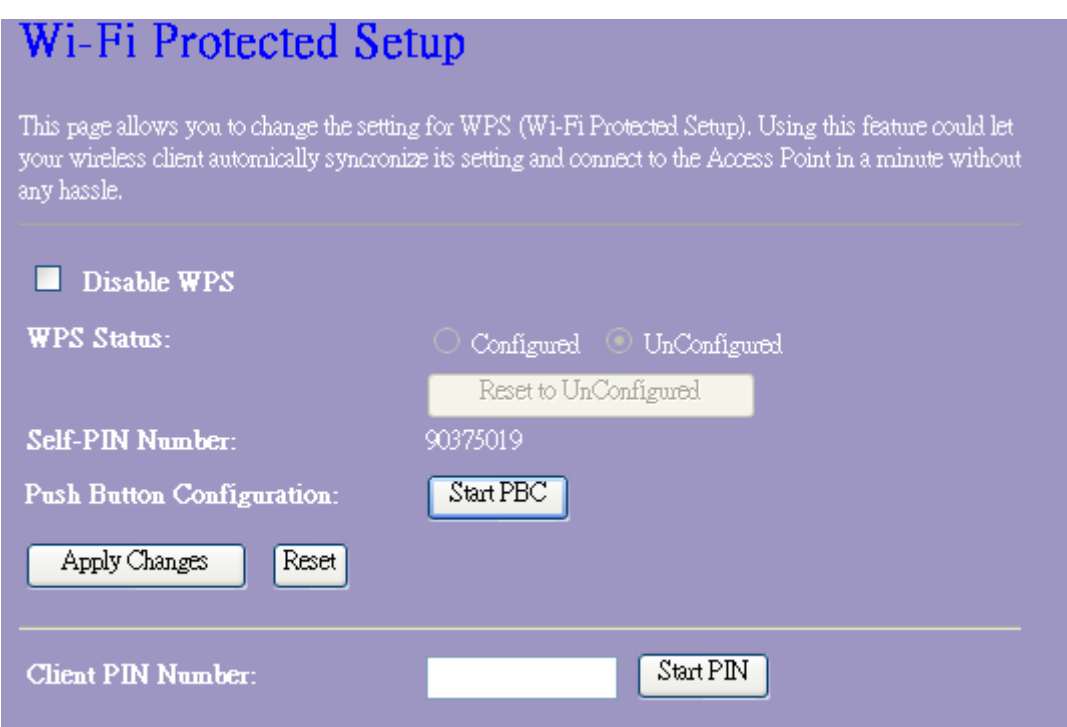

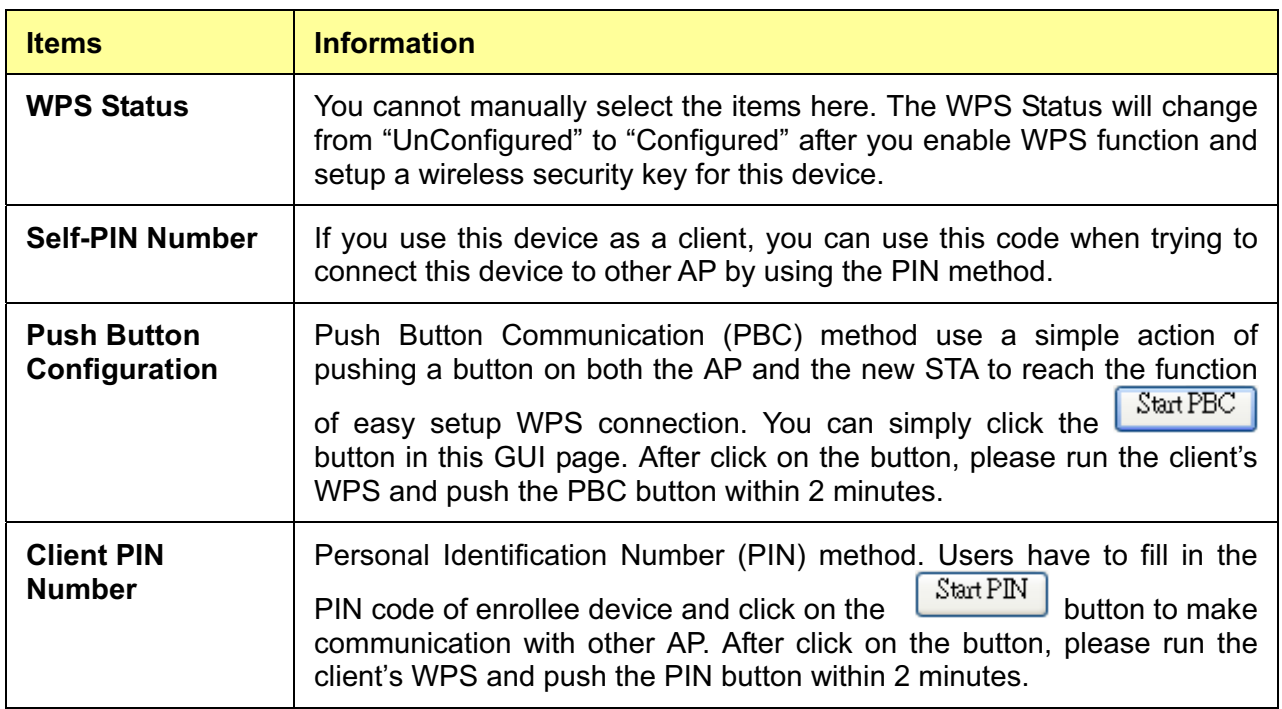

Please click on the **Apply Changes** button or the **Reset** button at the bottom to save/reset the configurations.

### **3.4 TCP/IP Setting**

To set up the configuration of LAN interface, private IP of your AP LAN port and subnet mask for your LAN segment.

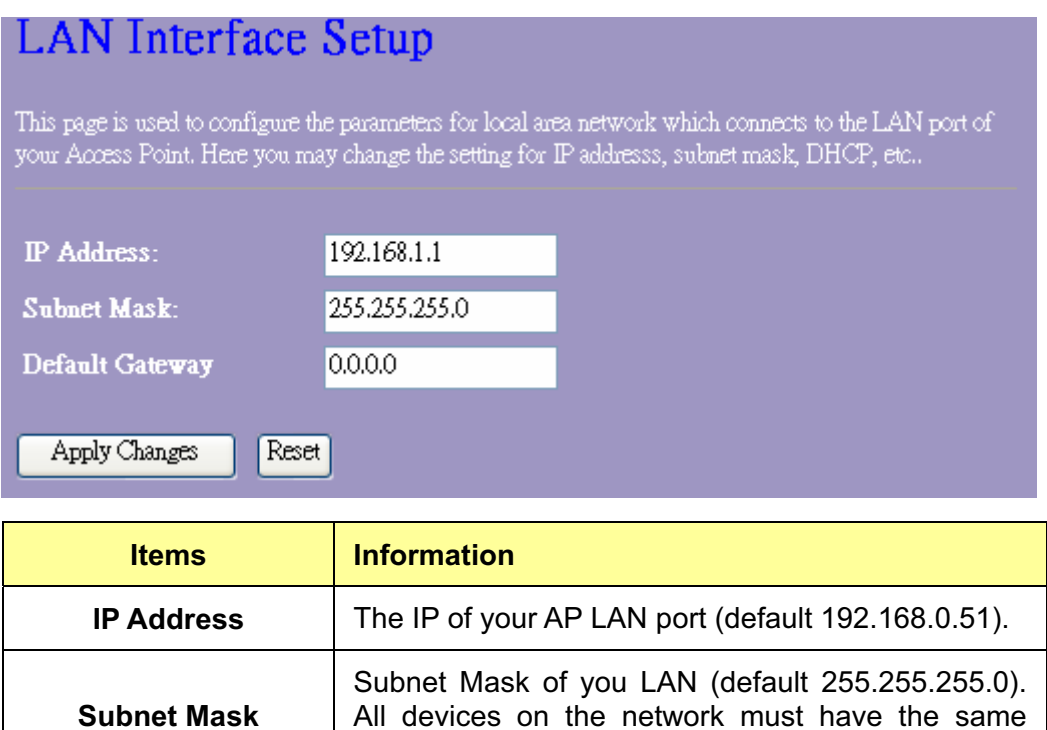

Please click on the **Apply Changes** button or the **Reset** button

**Default Gateway** | Enter the IP Address of the AP in your network.

subnet mask to communicate on the network.

at the bottom to save/reset the configurations.

### **3.5 Log**

This System Log page shows the information of the current activities on the AP. To enable system log function:

- 1. Mark the "Enable Log" checkbox.
- 2. To see all information of the system, select the "system all" checkbox.

To see wireless information only, select the "wireless" checkbox.

To send the log information to a certain note, select the "Enable Remote Log" checkbox and fill in the IP address in the "Log Server IP Address" box.

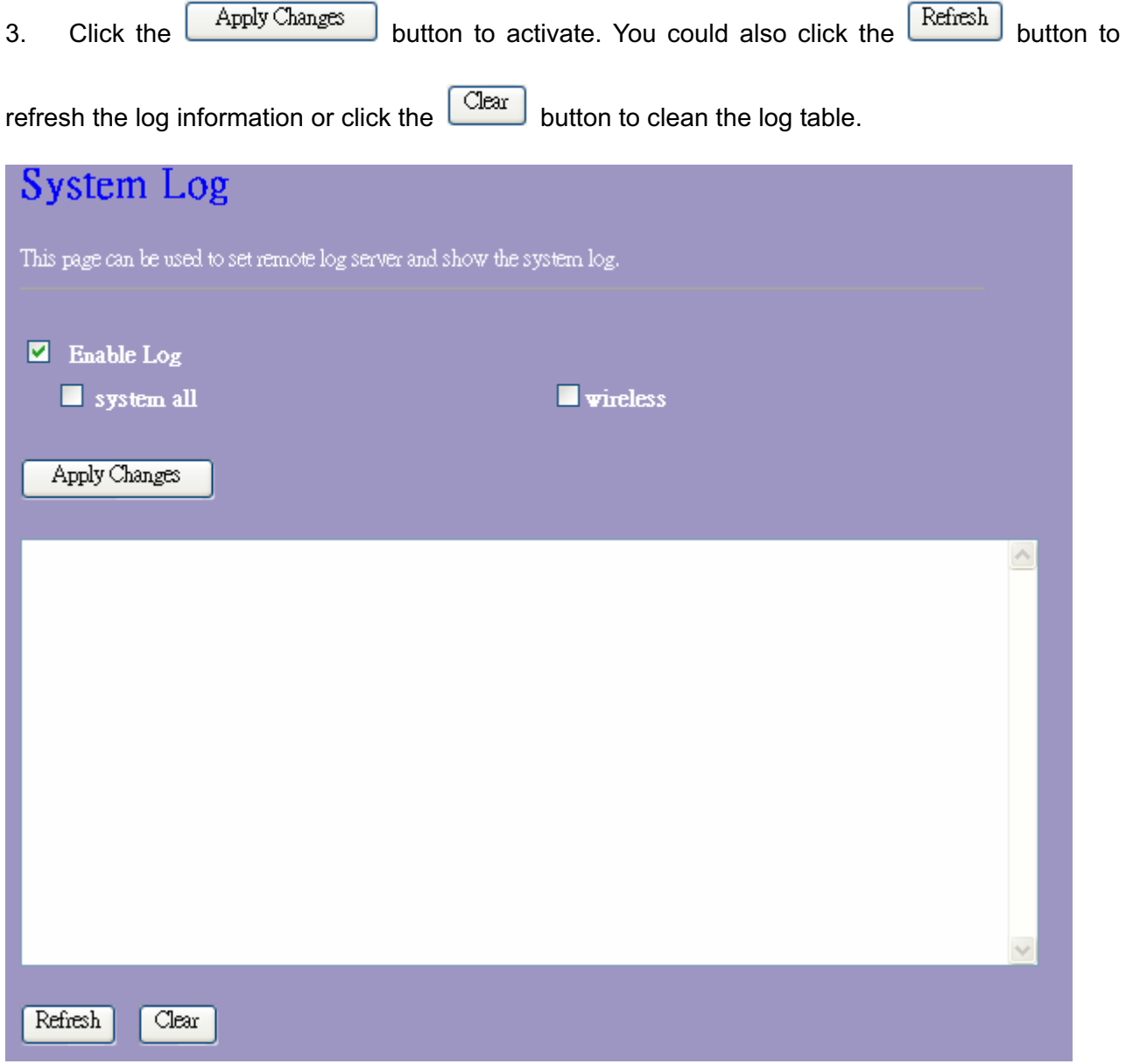

### **3.6 Statistics**

This page allows users to get information of data transferring condition, and monitor the status and performance of this AP including receiving and sending packets. To see the latest report, click

Refresh button.

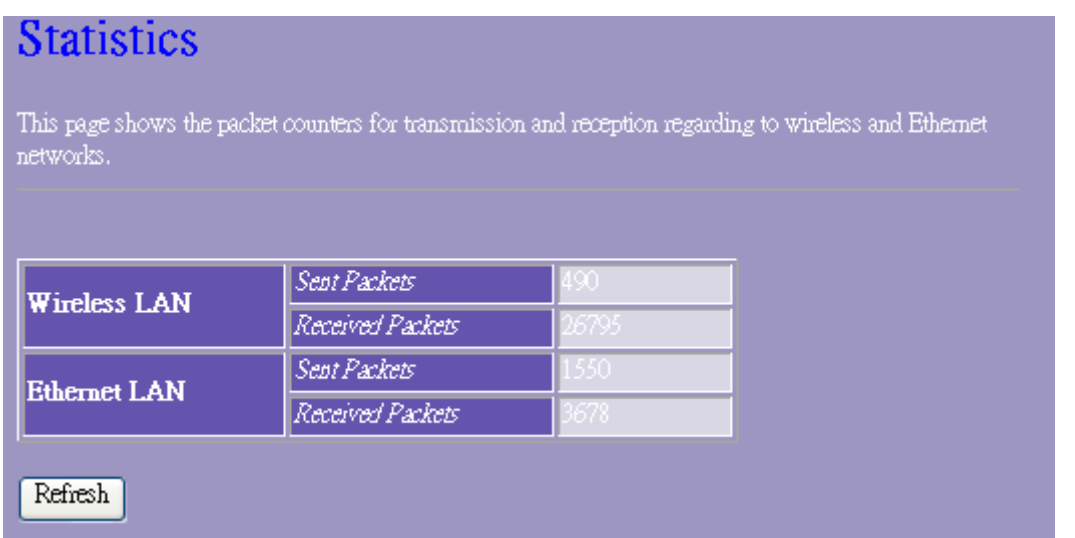

### **3.7 Upgrade Firmware**

Sometimes a new firmware may be issued to upgrade the system of this device. You could upgrade the firmware you got in this page. To upgrade the firmware, please click on the

button, locate the firmware in your computer and then click the  $\boxed{\text{Update}}$  button to Browse..

execute.

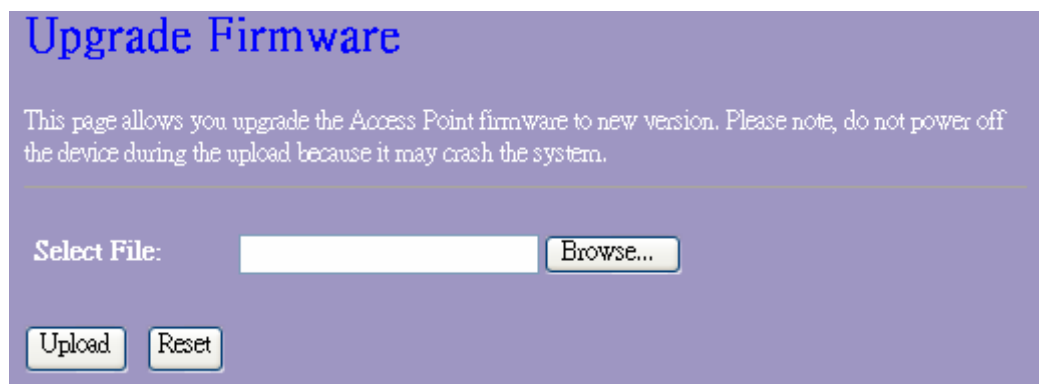

### **3.8 Save/Reload Setting**

The Save/Reload Setting page allows users to backup and download the configuration status of the device or restore the factory default configuration.

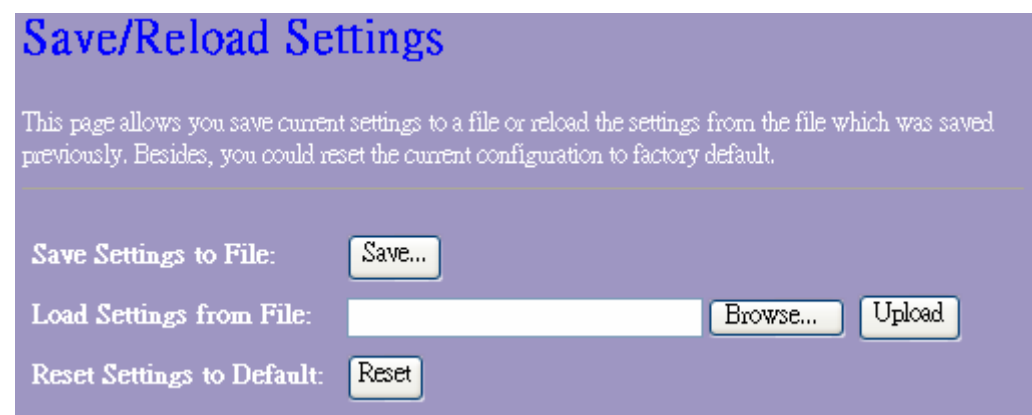

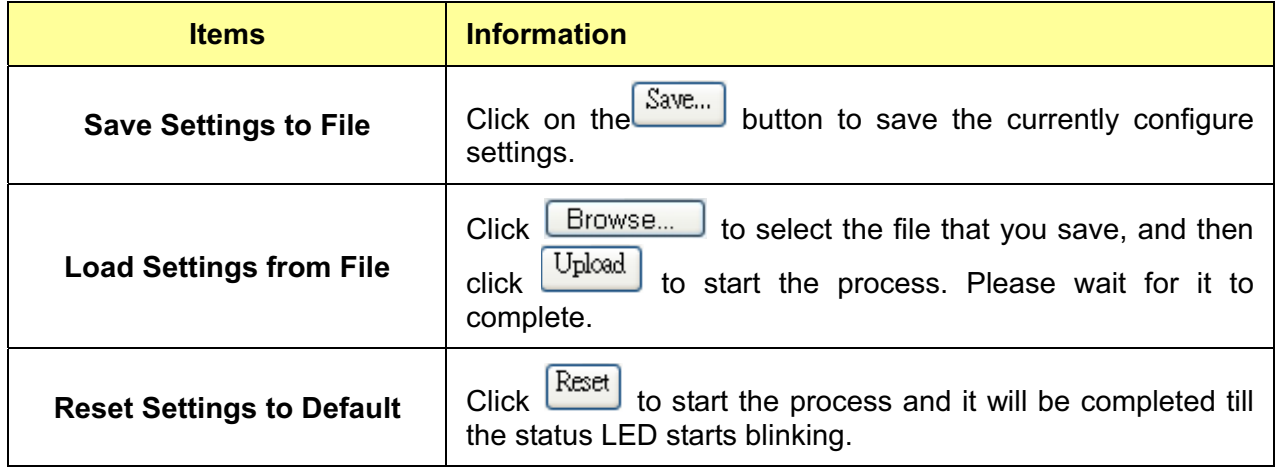

# **Wireless 11n Access Point**

### **3.9 Password**

To set up the Administrator Account information, enter the Username, New password, and reenter

the password on the text box. Don't forget to click  $\begin{bmatrix} \Delta \text{pply Changes} \\ \Delta \text{pply to save the configuration.} \end{bmatrix}$ 

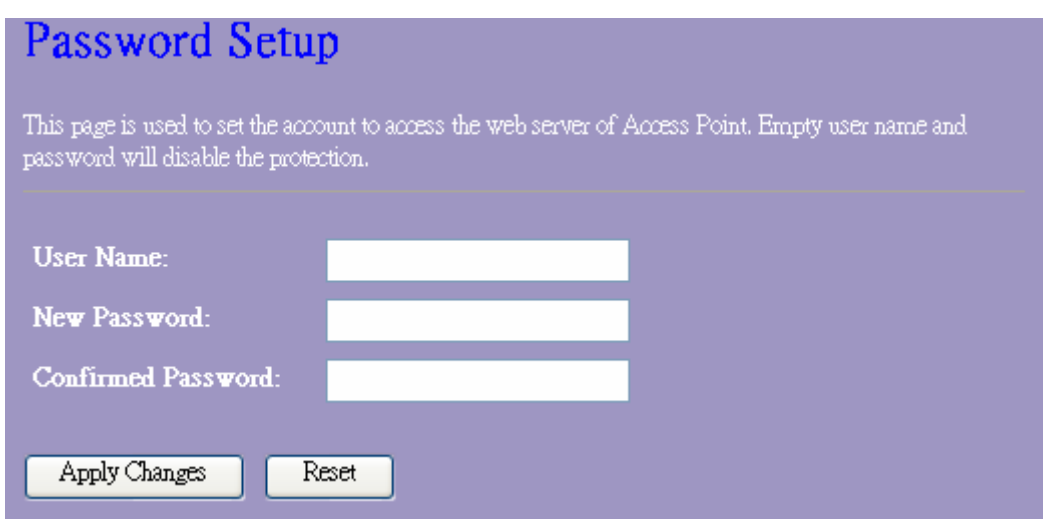

### **3.10 Logout**

This page is used to logout. Click the "Apply Change" button to log out the system and save your changes simultaneously.

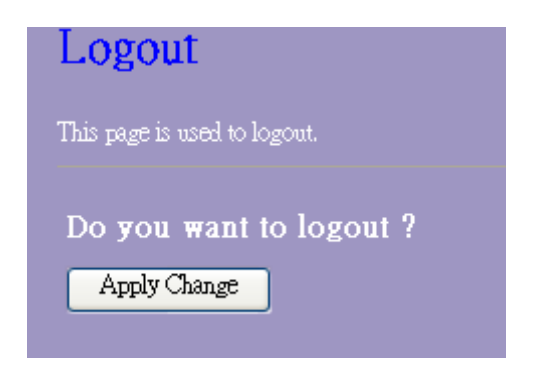

# **Appendix A: Product Specifications**

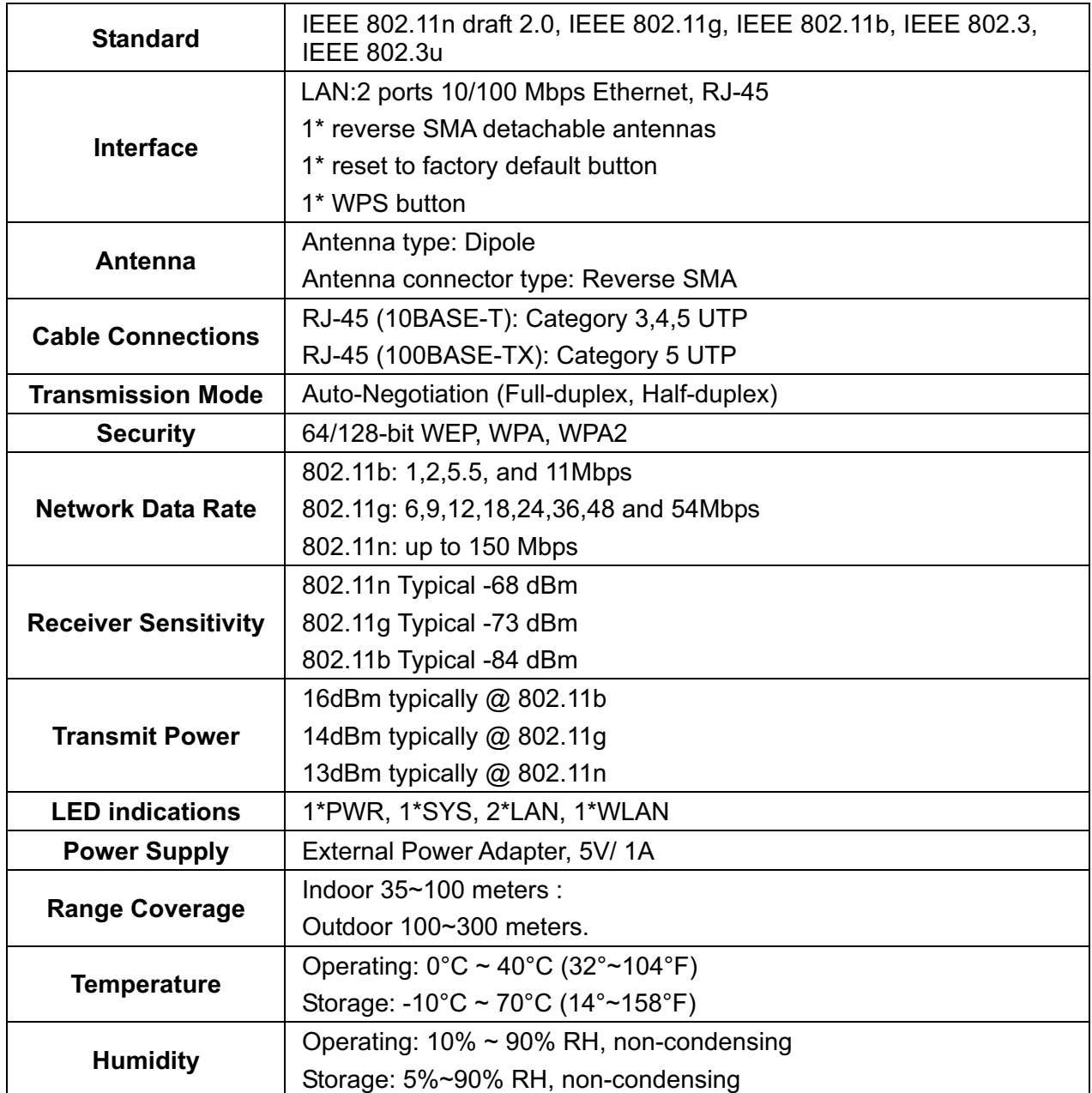

61NB-W13100+207